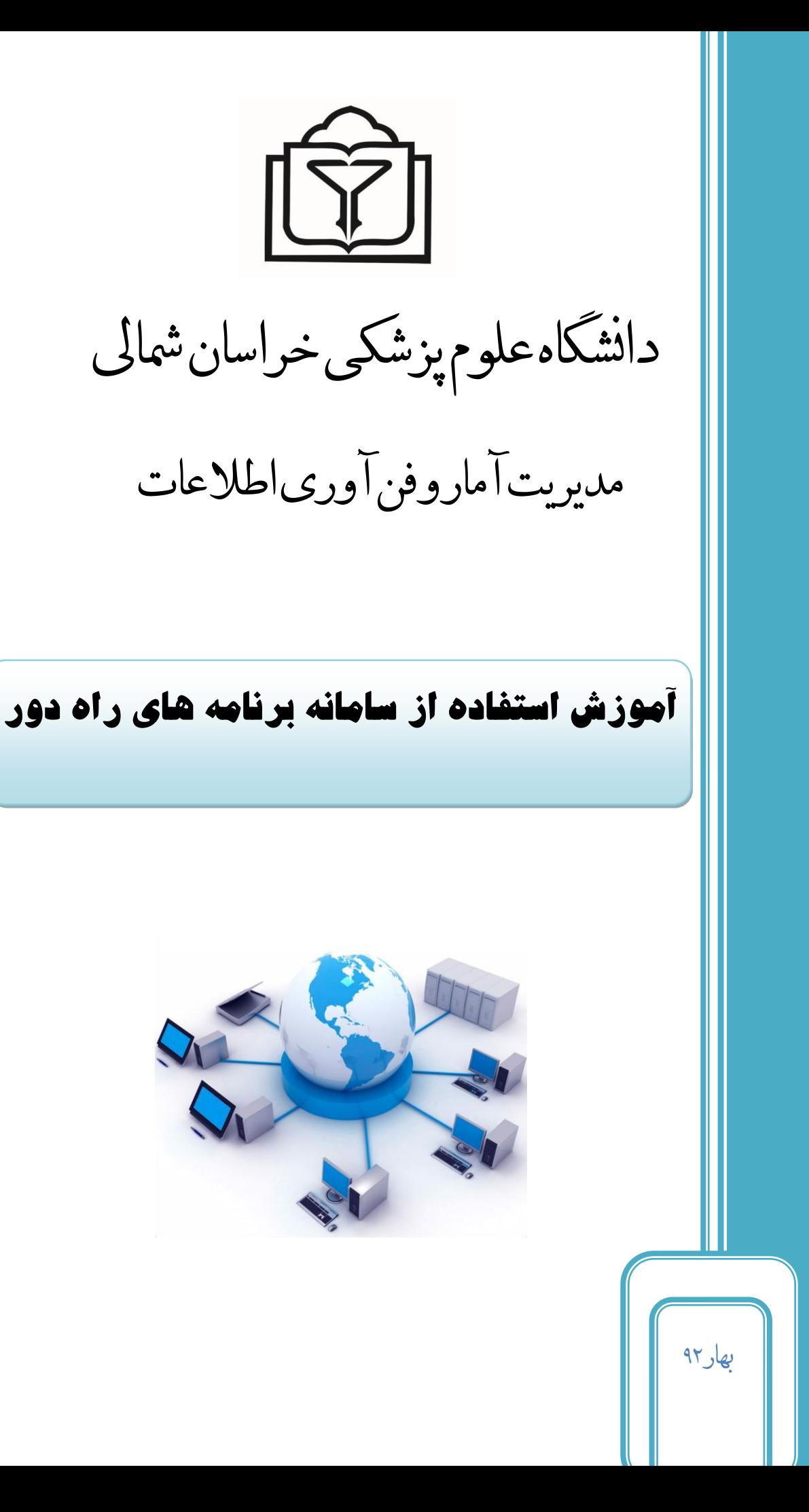

به نام خدا

با سالم

همکاران گرای هدف از تهیه این فایل ارائه **راهنمای استفاده از سامانه برنامه های راه دور** به منزله افزایش سهولت وکیفیت|بجامکارنرم|فزارهای مورد|ستفاده شماعزیزان می باشد.

سامانه راه دور سرویس جدیدی برای دسترسی به تمامی نرم افزارهای موجود در دانشگاه بدون نیاز به نصب برنامه بر روی سیسمت یم باشد . با ورود به سامانه و کلیک رکدن بر روی نرم افزارمورد نظریم وتانید آهنا را به راحیت اجرا و استفاده نمایید که درادامه نحوهکاربااین سامانه توضیح داده میشود.

باتشکر

مهندس نرگس پورجعفر

## **گام اول :**

 $\mathbb{R}$   $\mathbb{R}$ 

ابتدا Internet Explorer سیستم خود راباز نمائید و آدرس <u>www.Brd.nkums.ac.ir</u> را وارد نمایند و دکمه Enterرافشاردهید.هنگامورودباپیغامزیرمواجهمیشوید،بررویلینکدومکلیککنید:

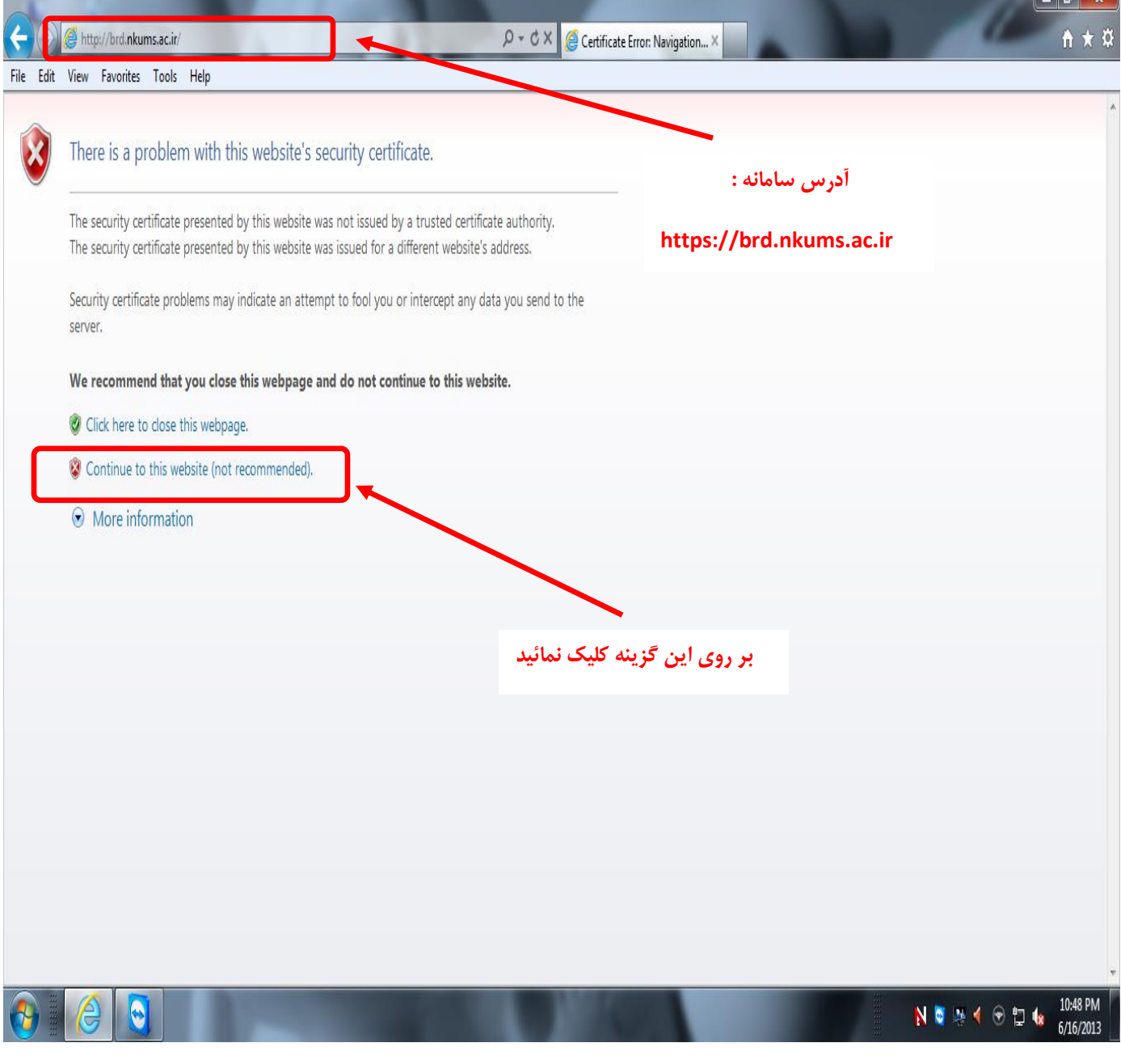

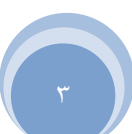

**گام دوم :**

بعدازاین مرحله صفحدزیربه نمایش درمی اید:

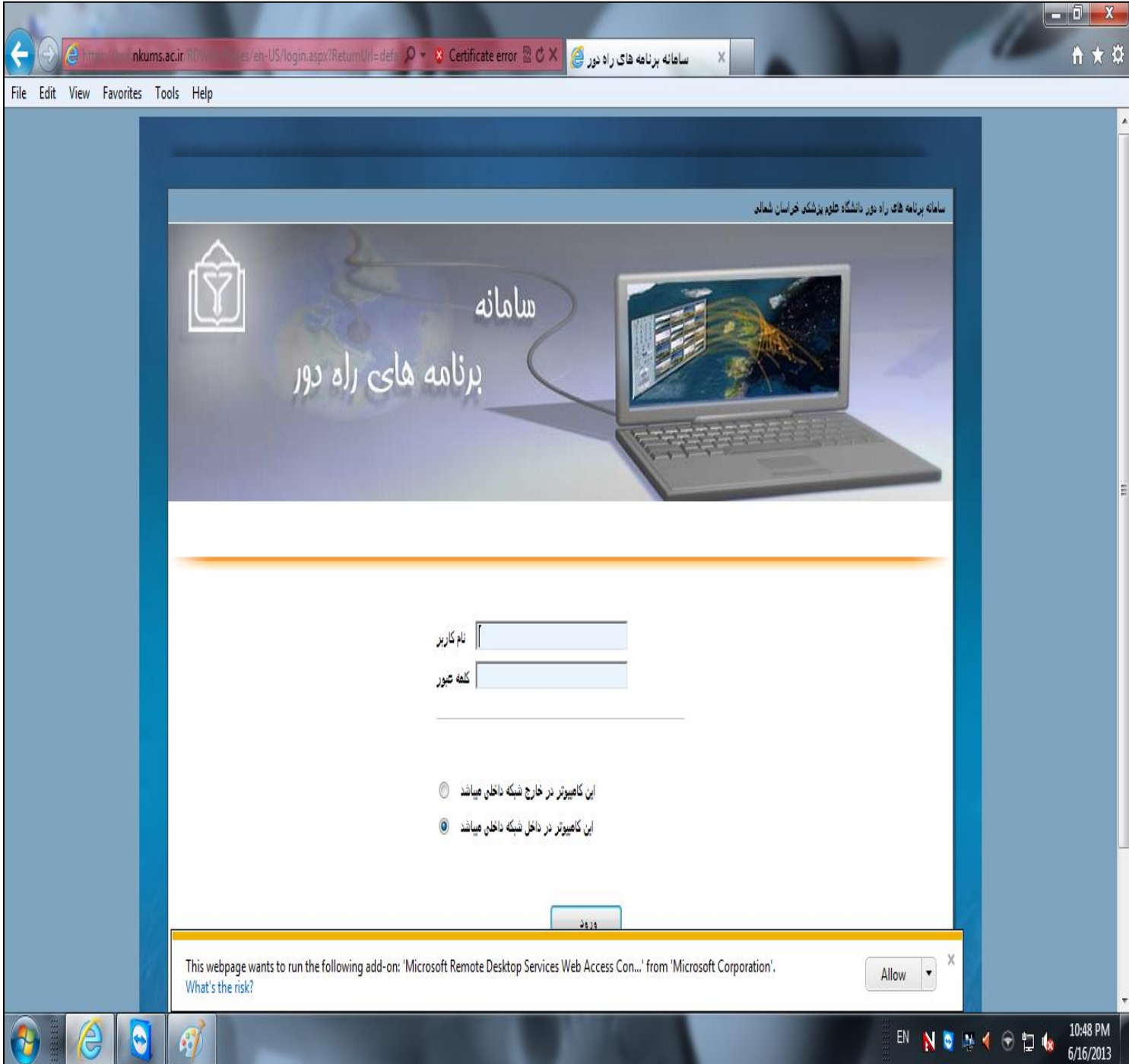

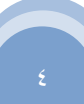

**اطالعات** در قسمت نام کاربری کلمه uchو بعد از آن یك علامت "<sub>\</sub> "(BackSlash) وارد نمائید و سپس کدمل<sub>ی</sub> خود را وارد کنیدو در قسمت رمز ، رمز مروبط به خود را وارد منائیدو بر روی دکمه ورود کلیک منائید .

وتضیح:1 رمز ورود به سامانه را از رابط ITواحد خود دریافت منائید .

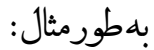

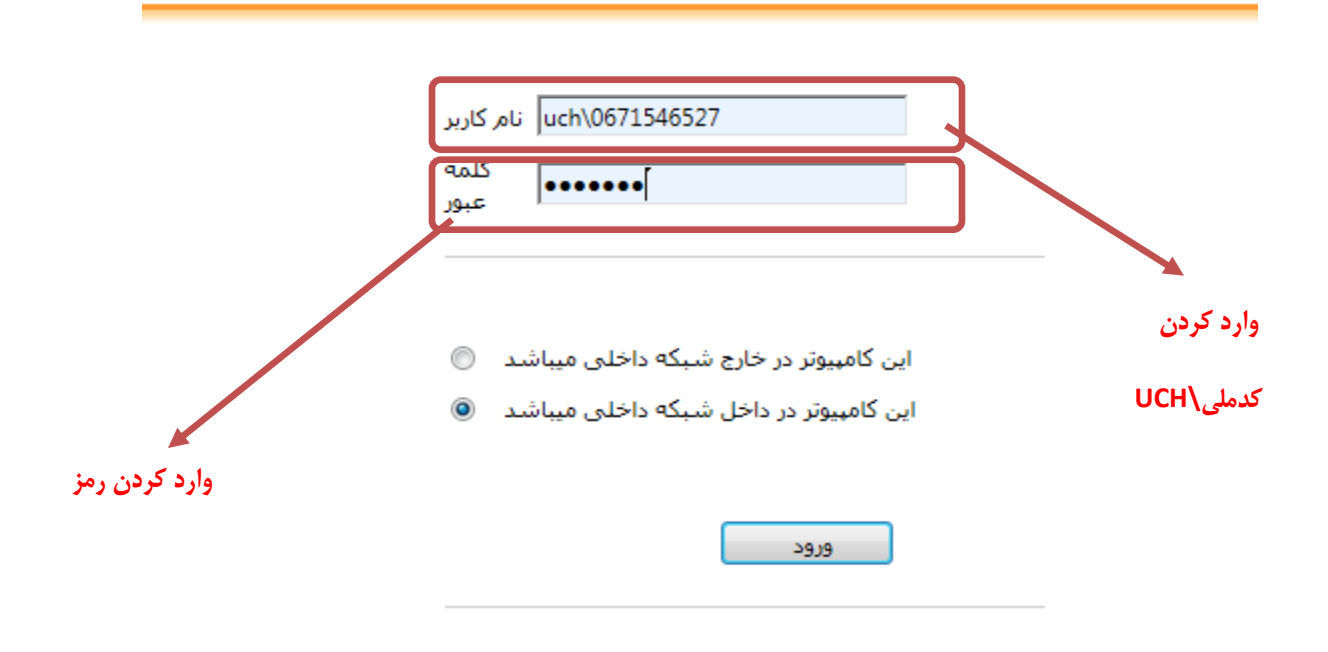

وتضیح:9اگرازاکمپیوترخودبرایوردبهسامانهاستفادهمیکنیدکهگزینهدومیعین " این اکمپیوتر در داخلشبکه داخلی می باشد"راانتخاب نمائید.

توضیح ۳: آگرازکامپیوترهمکارخود یاهرکامپیوتری غیرازکامپیوترخود برای ورود به سامانه استفاده می*ڪن*یدگزینه اول یعنی "اینکامپیوتردرخارج شبکهداخلی می باشد "راانتخاب نمائید.

**فناوری** 

**گام سوم :** 

# پس ازکلیك برروی ورود، صفحه زیربه نمایش در می آید:

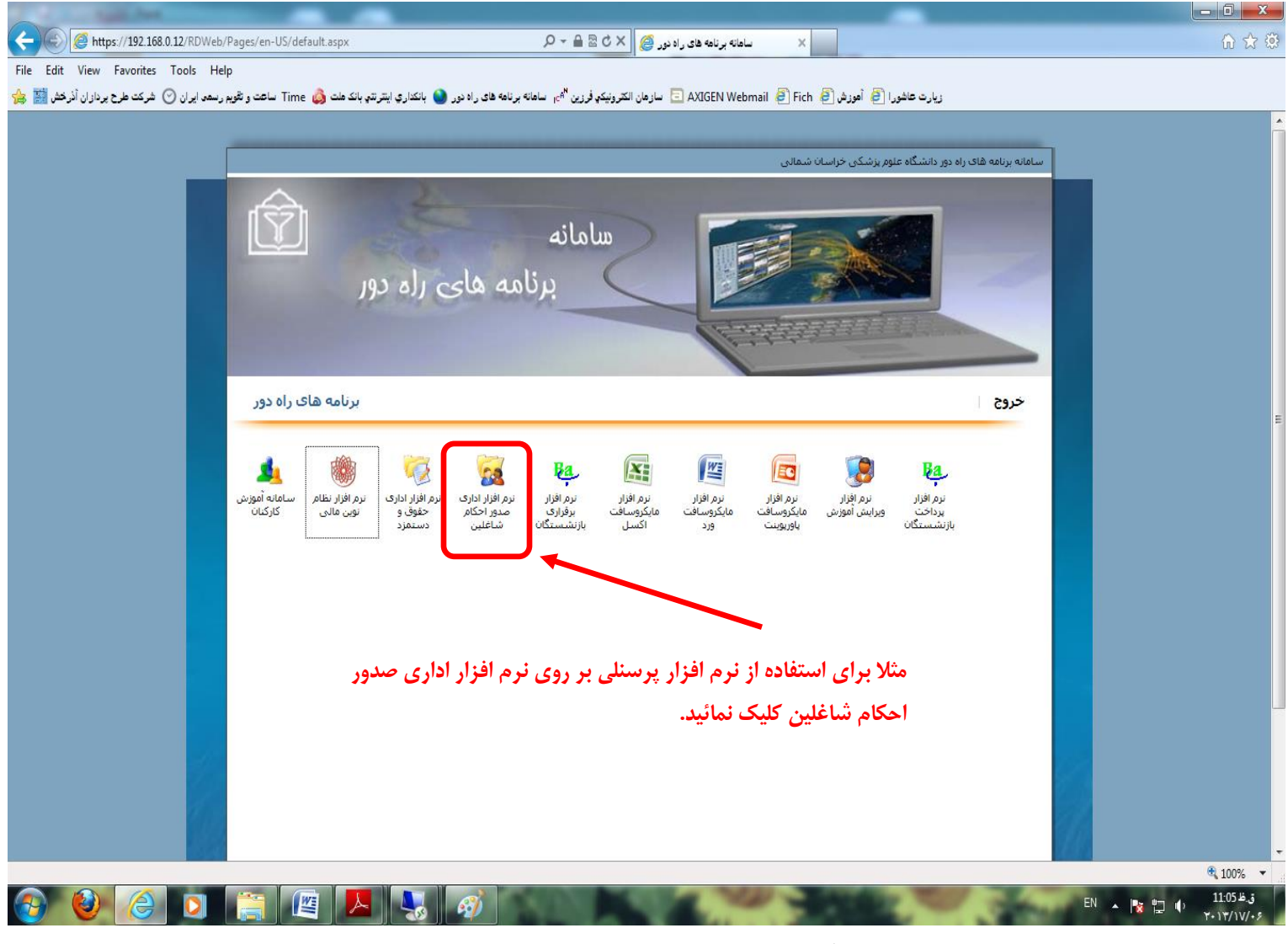

همانطورکه مشاهده میکنیداین صفحه شامل تمامی نرم افزارهای مروداستفاده در دانشگاه میباشد.

**فناوری اطالعات**

بعدزاکلیاٹبرروینرم افزارموردنظرتان پنجره زیربه نمایش درمی آید،

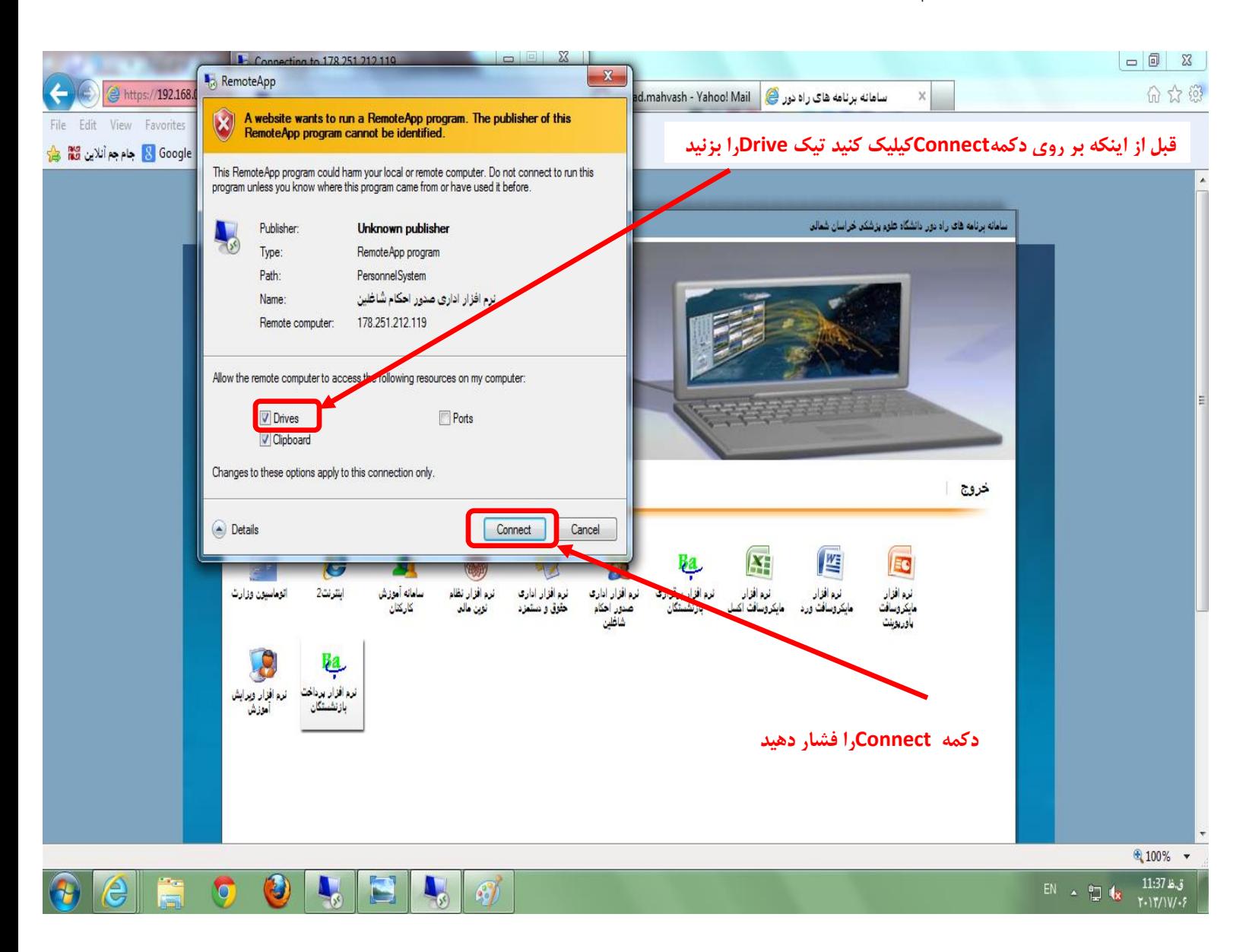

**فناوری اطالعات**

#### **گام چهارم**: بعدازاینمرحلهاکدریظاهرمیگردد،مجدداکدملیوپسوردخودرادرآنواردمنایید:

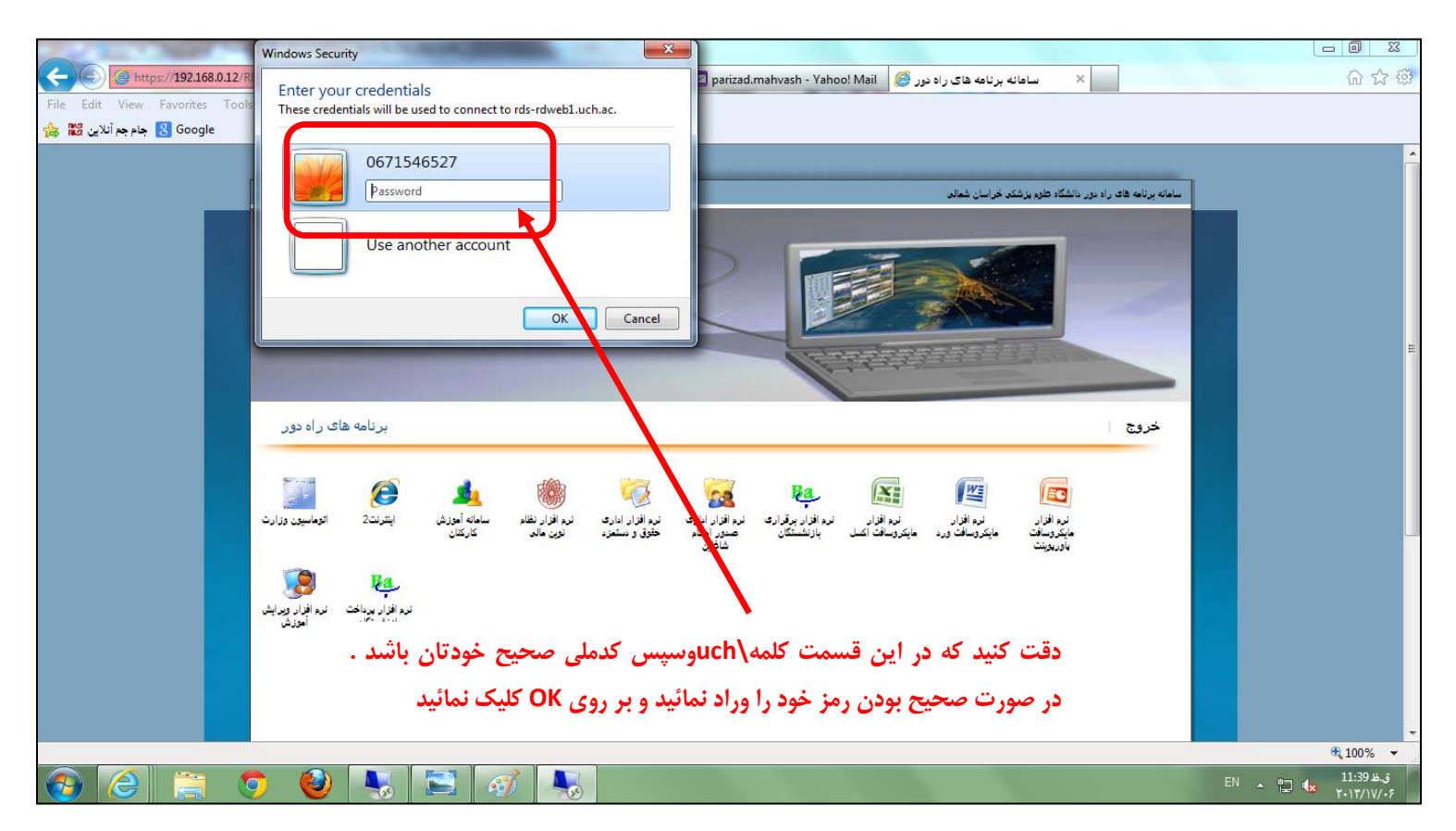

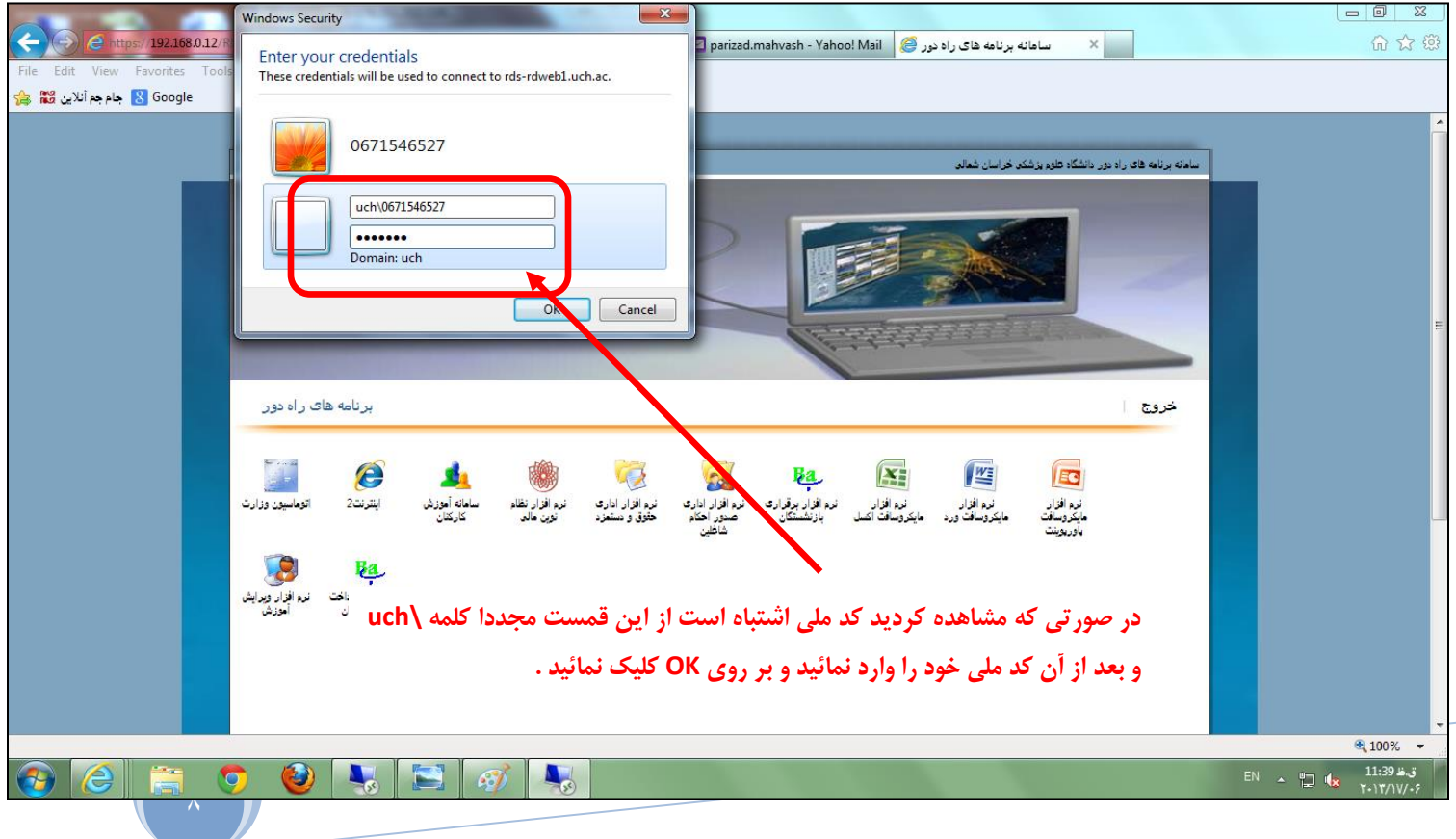

**گام پنجم :**

بعد از این مراحل مشاههد خواهید رکد که برنامه مورد نظر اجرا خواهد شد .

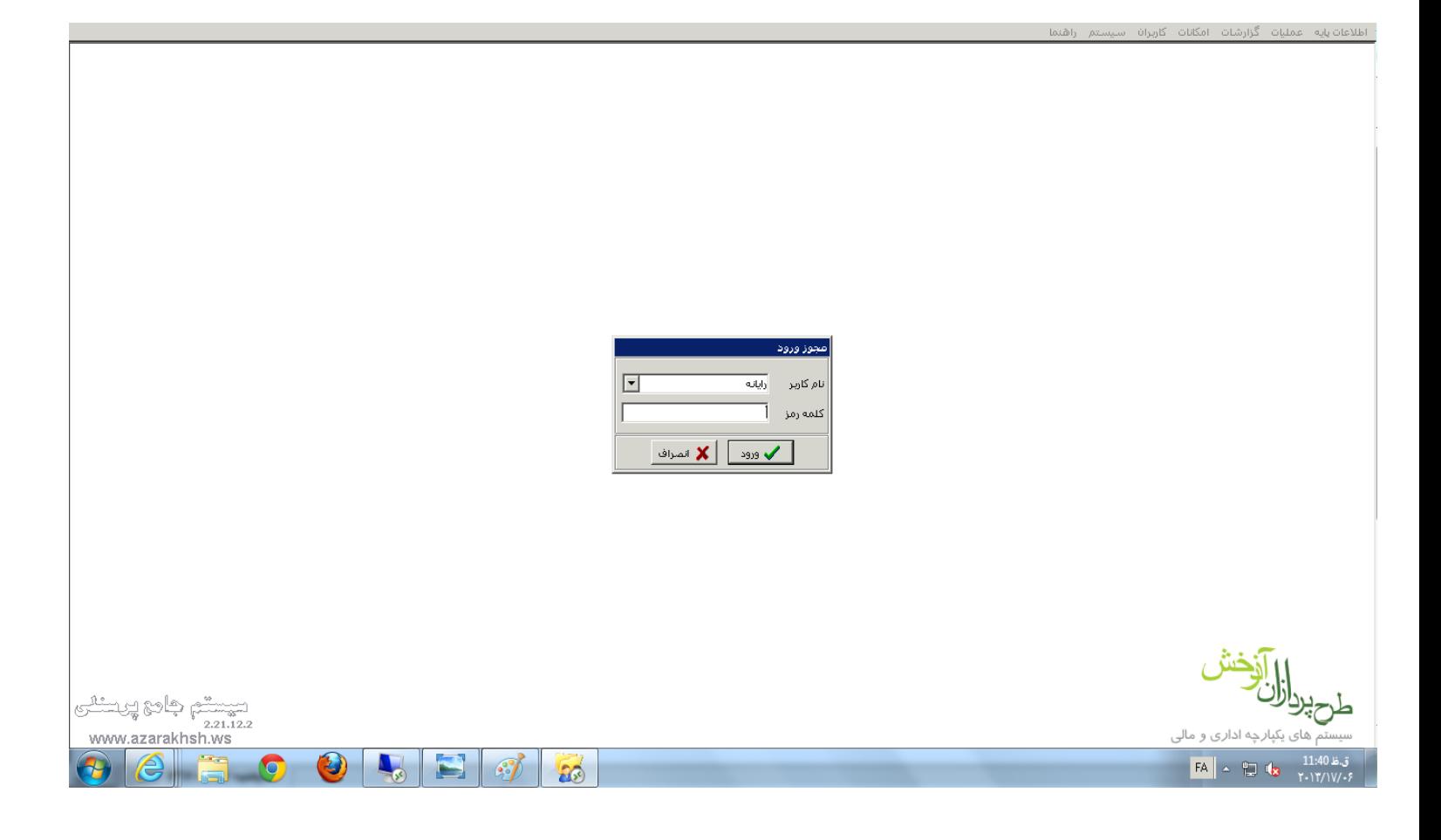

در صورت بروز هرگونه مشکل ، آن را به رابط ITخود گزارش دهید .

**فناوری اطالعات**

## **نخوه پرینت در سامانه برنامه های راه دور :**

بطورمثال1کرمیخواهیدیکی|زکزارشاتخودراپرینتبگیرید:

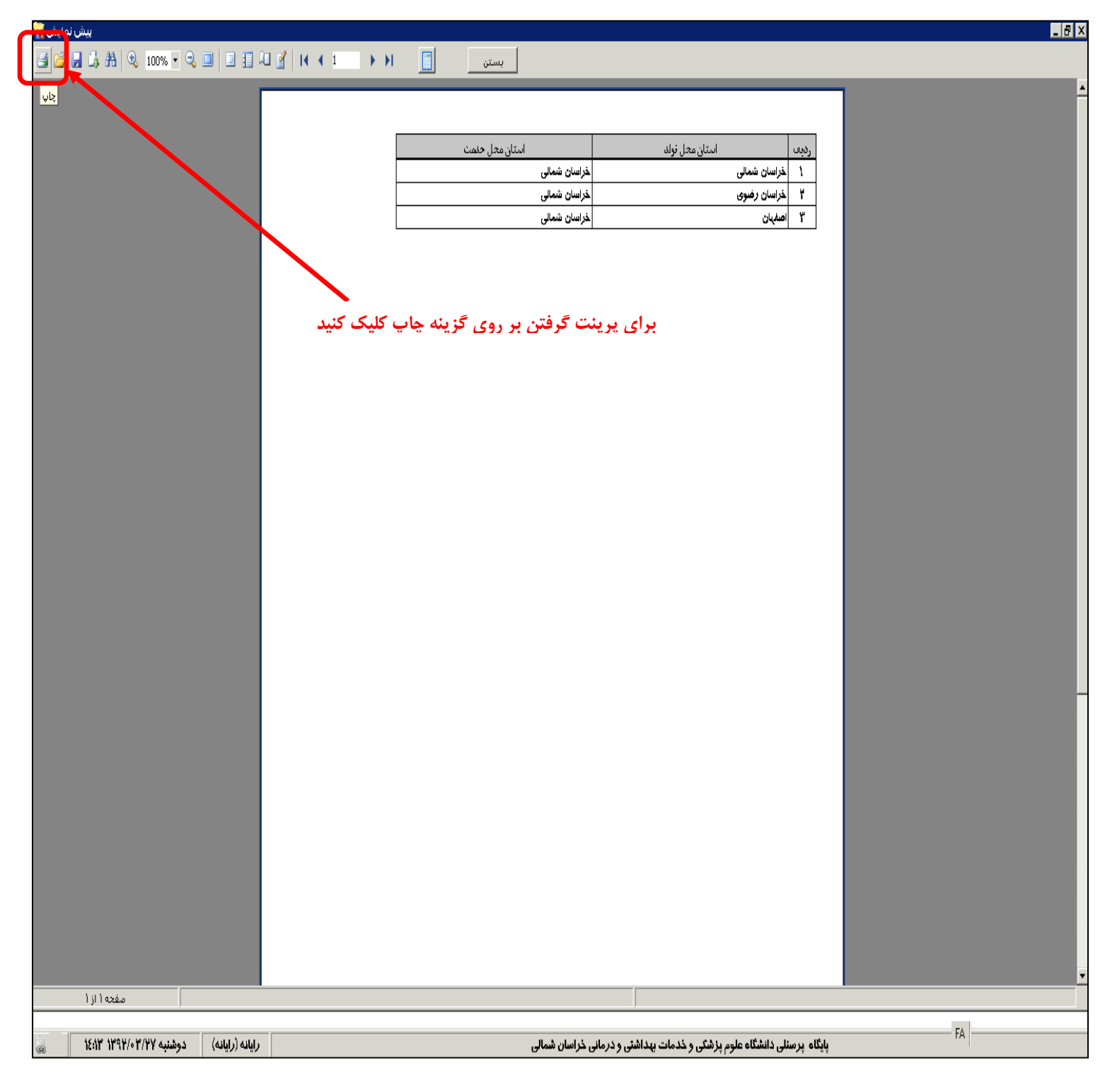

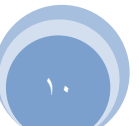

بعد از آن اکدر زیر منایش داده میشود :

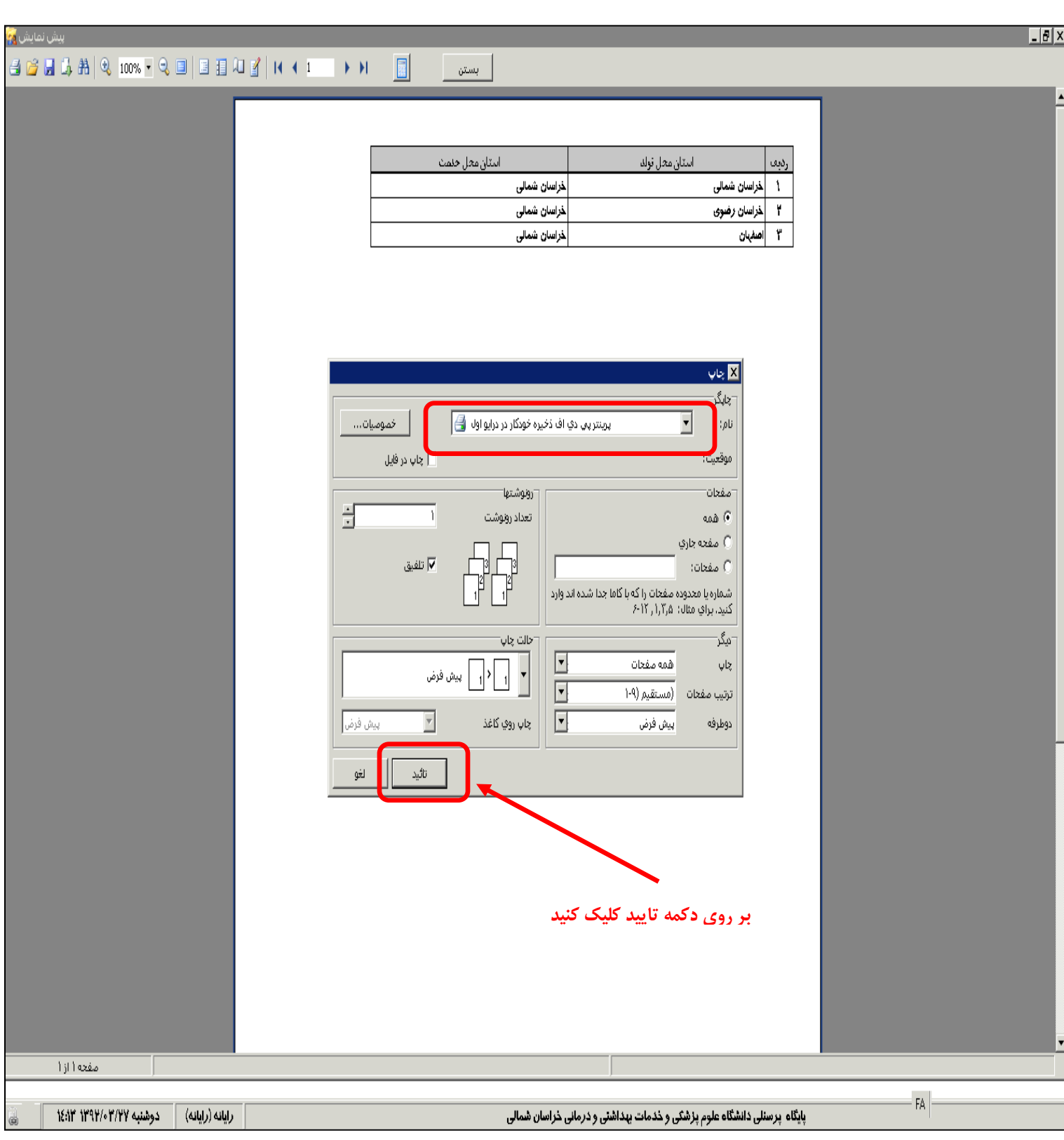

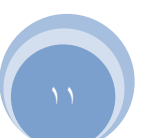

**فناوری اطالعات** پس از این به Computer My سیسمت خود مراجعه رکده و وارد دراوی C شهد و سپس به پوشه 1\_\_\_\_-o-PDF-o------l 1\_\_\_\_\_مراجعه کنید و فرمت PDFفایل خودرامشاهدع نماییدودرصورت تمایل به پریذت مستقیمادستورپریذت را وتسط کلیدرتکییب P+ Ctrlبدهید .

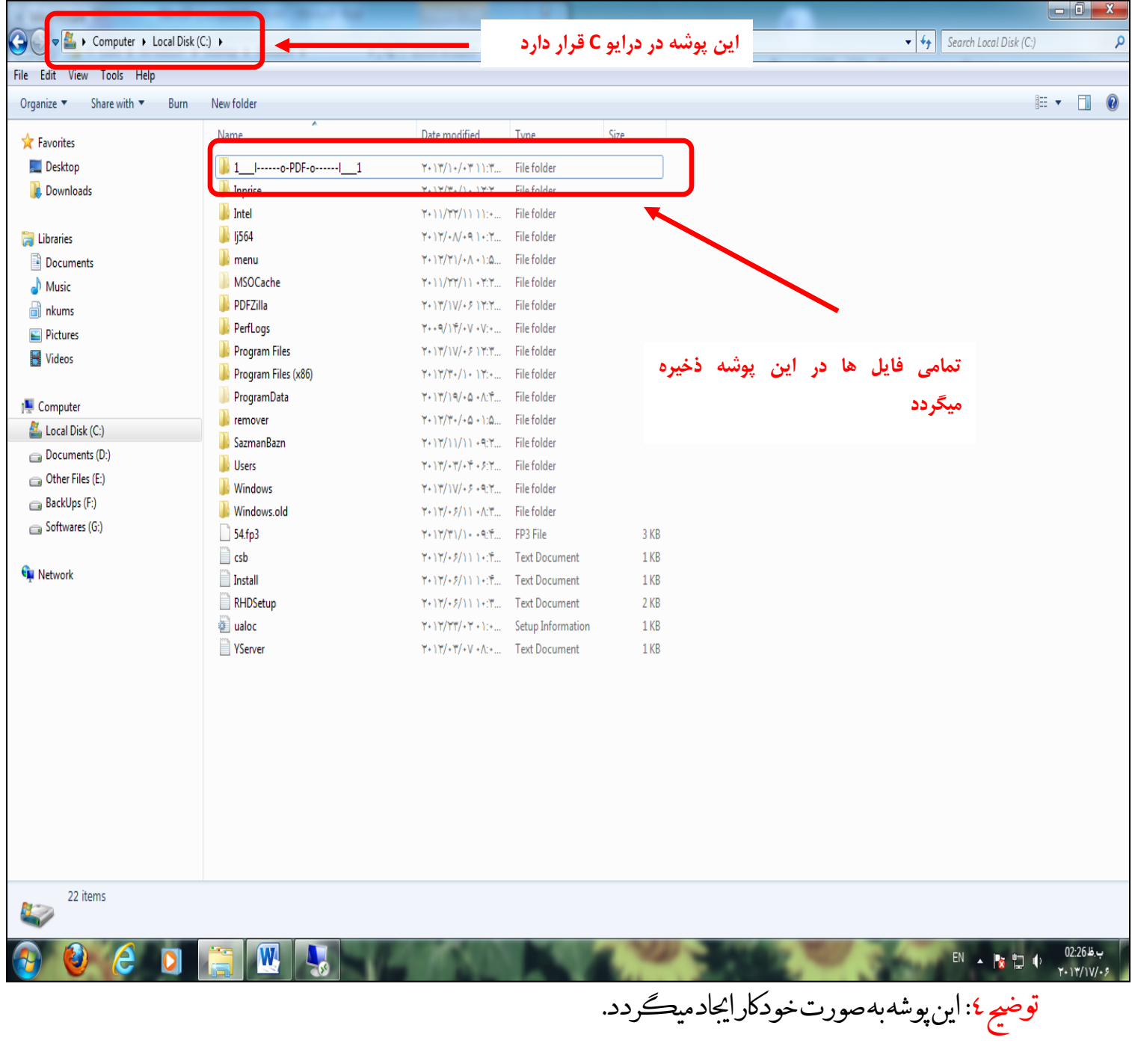

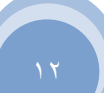

**فناوری اطالعات**

برای پرنیت گزارش مورد نظر وارد پوشه 1\_\_\_\_l------o-PDF-o------l\_\_\_1 شوید،مشاههد خواهید رکد که متایم گزارشات موجود میباشند .

توضیح ۰: اگر هنگام ورودتیكTriveرانزده باشید، هنگای كه دستور پرینت میدهیدگزارشات در اینجاذخیره

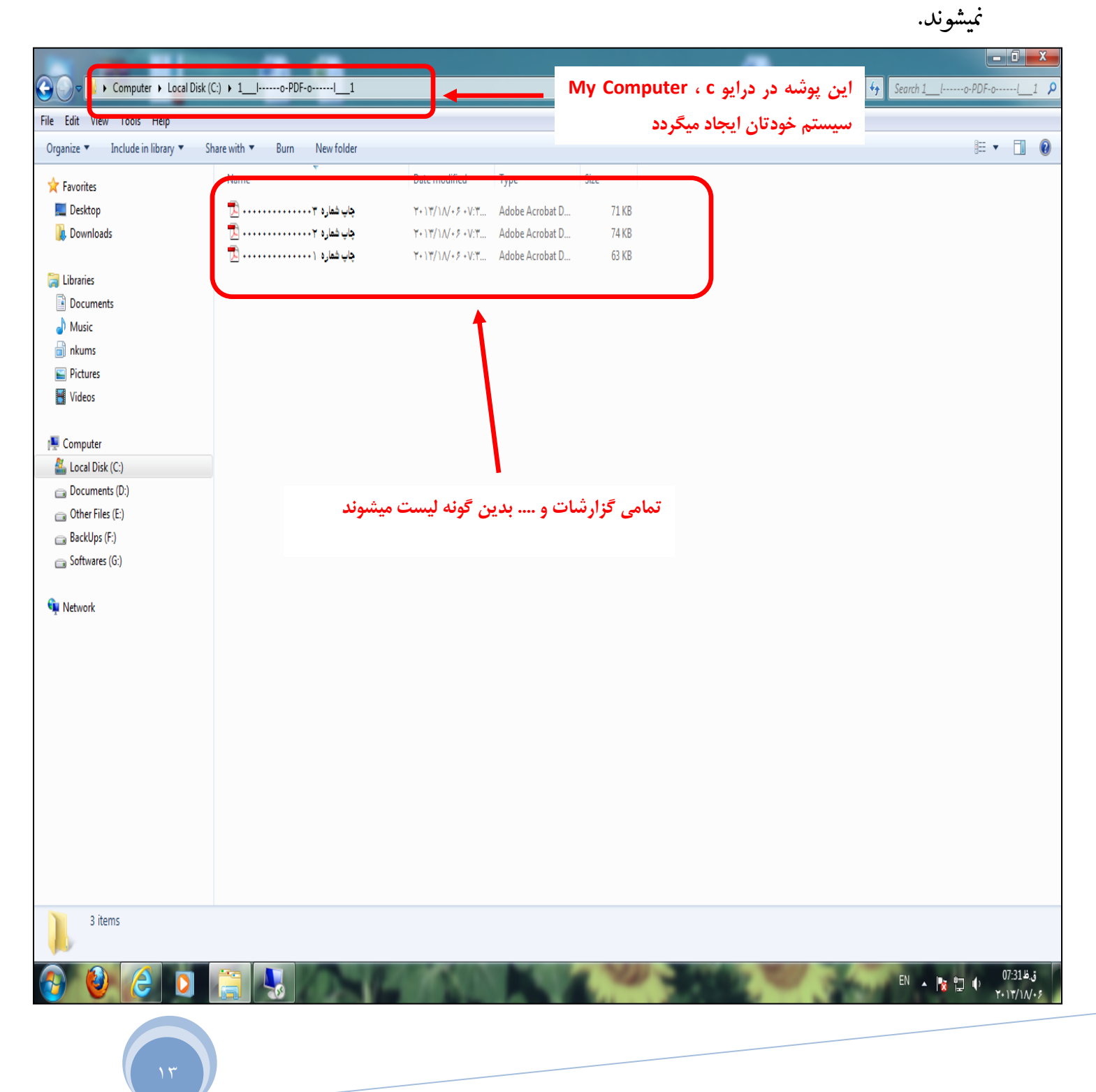

**فناوری اطالعات**

### برای چاپکزارشاتکافیست روی انهاکلیك راست کرده وکزینه Print راانتخابکنید.

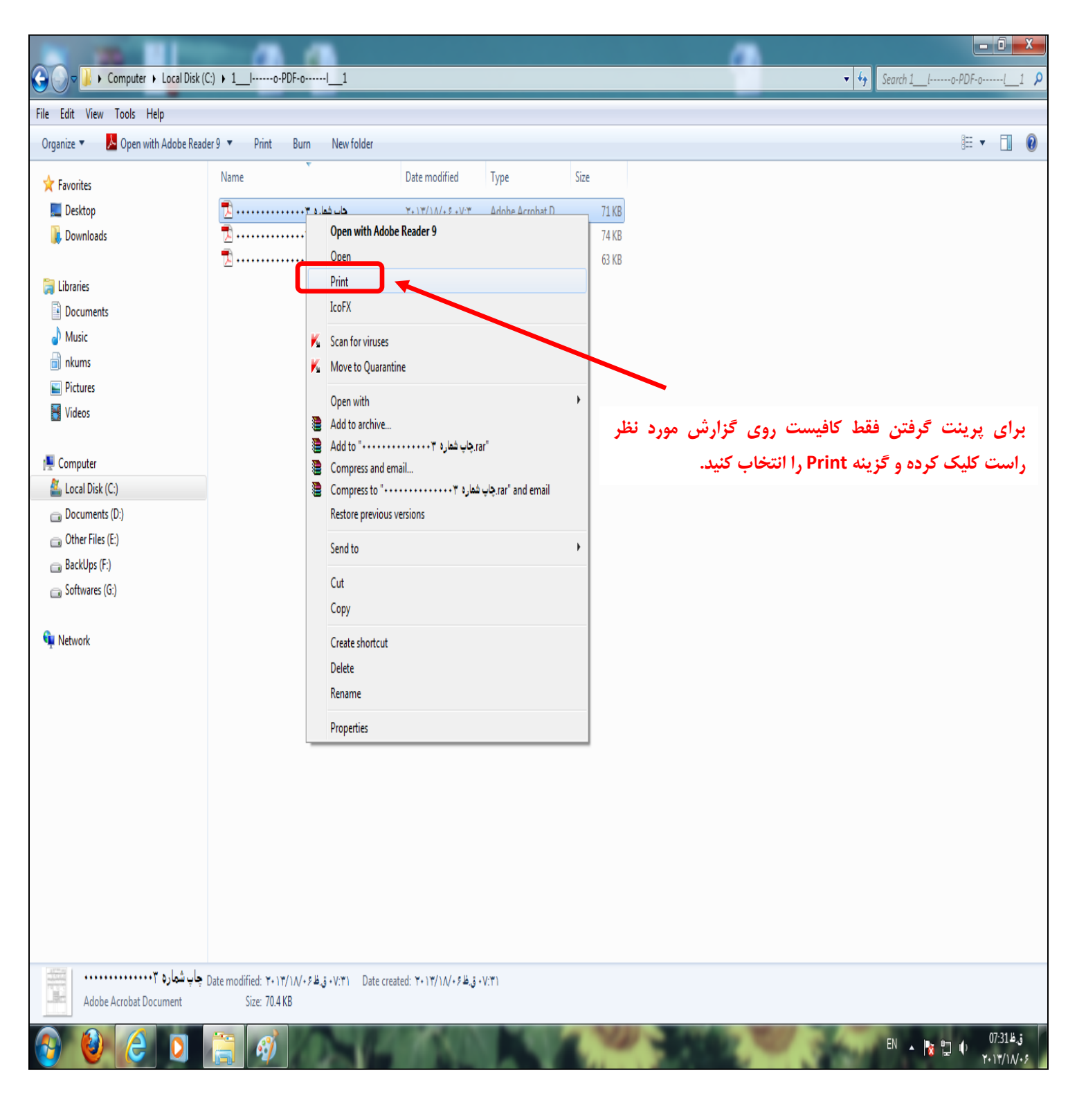

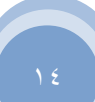